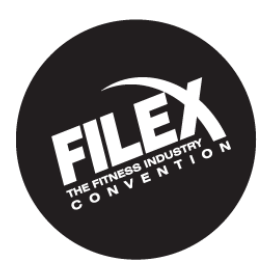

# **FILEX 2018 PRESENTER APPLICATION STEP BY STEP INSTRUCTIONS**

# **STEP 1: ACCESS TO THE SUBMISSION PORTAL**

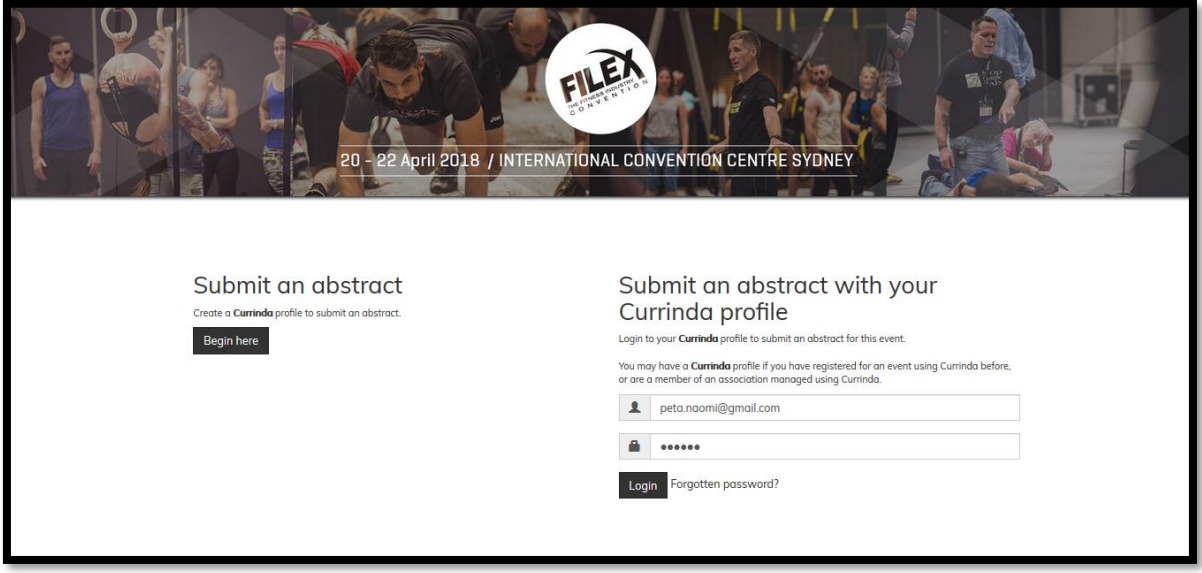

When you click on the link to submit your application, you will see the log in page above. "Currinda" is the new submission system for FILEX 2018. You will need to create a Currinda profile by clicking "Begin Here" under the Submit an Abstract title.

If you have already submitted your application and you wish to log back in to enter another application or edit a previous application, please log in using your email address and password created for your Currinda profile.

# **STEP 2: LOG IN OR REGISTER**

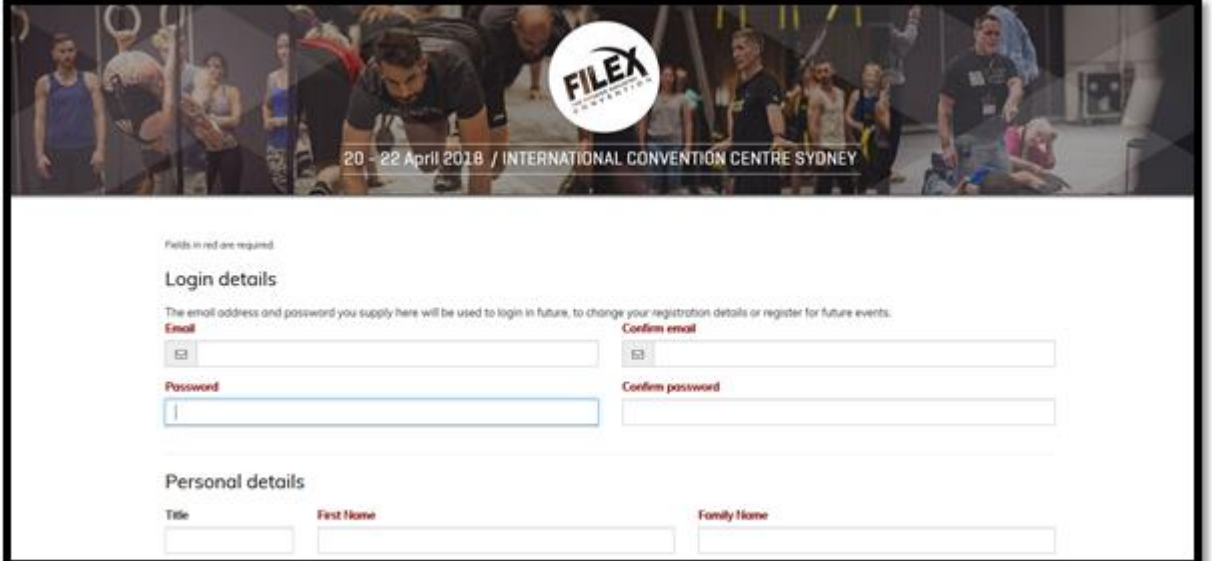

By clicking "Begin Here", the system will ask you to complete your profile information such as email and password to log in to the profile, your name, organisation and postal details.

**If you are submitting an application on behalf of someone else**, create this profile under your own name. You are able to add "Additional Emails" to your profile so the presenter can be copied into any correspondence you receive regarding the application. There is also a step in the application process where it will ask you to enter the contact details for the presenter.

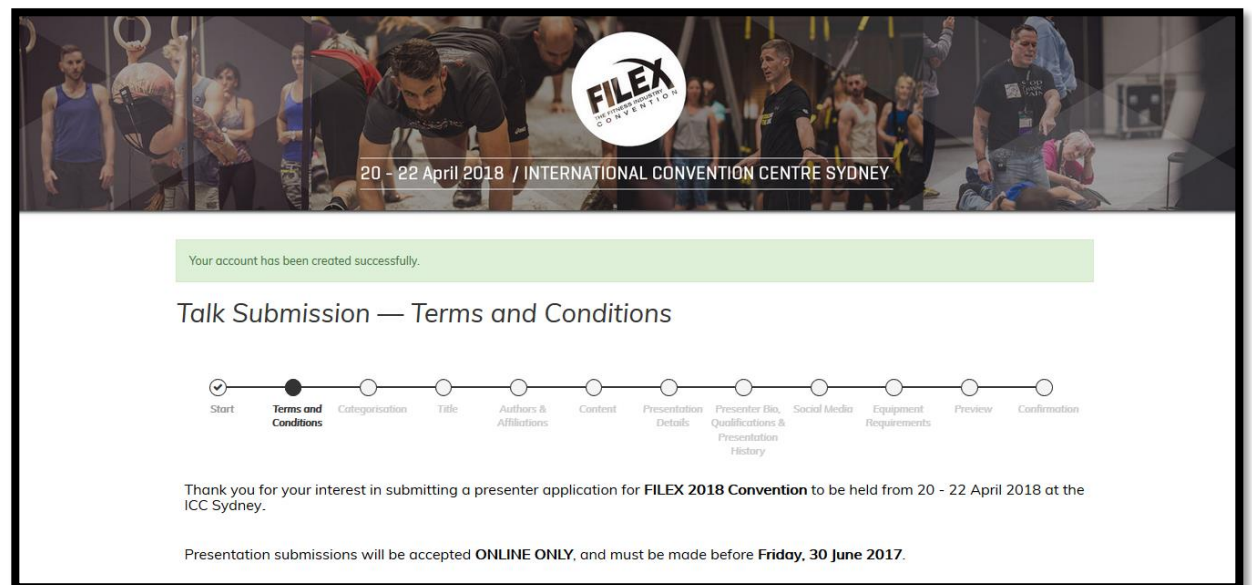

### **STEP 3: TERMS AND CONDITIONS**

Please make sure to read through and agree to our Terms and Conditions of submission before proceeding with your presentation application.

# **STEP 4: PRESENTATION TYPE AND CATEGORY**

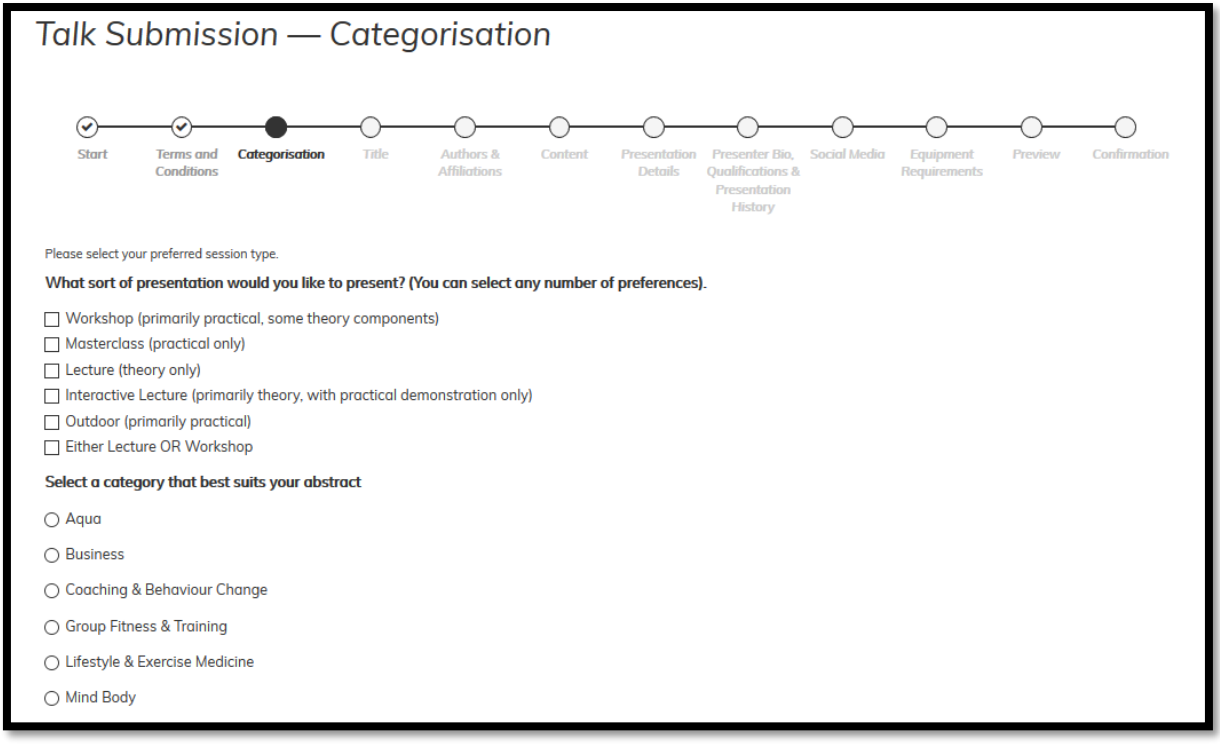

This is where you select a presentation type and category for your presentation submission. For more information about the categories and presentation types, please see our FAQ's on the website – [www.filex.com.au.](http://www.filex.com.au/)

### **STEP 5: PRESENTATION TITLE**

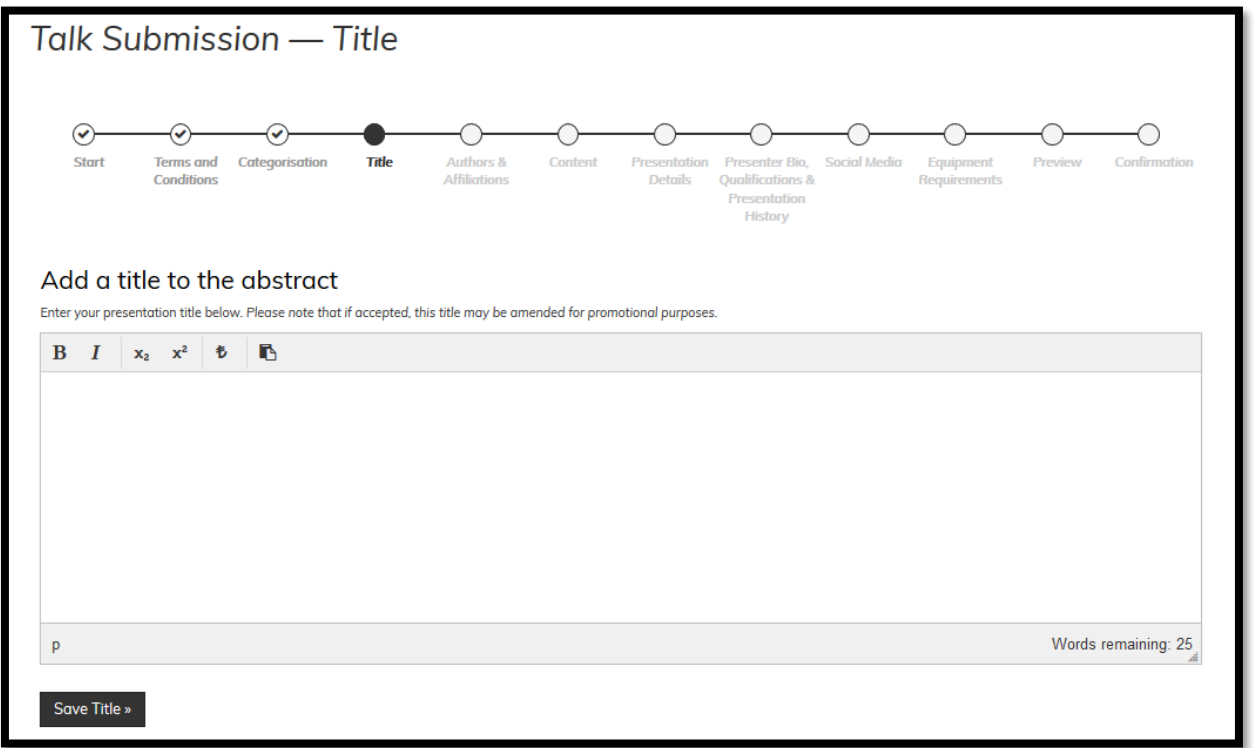

This is where you enter the title for your presentation, which will be published in the FILEX program if you are selected for inclusion.

## **STEP 6: PRESENTER DETAILS**

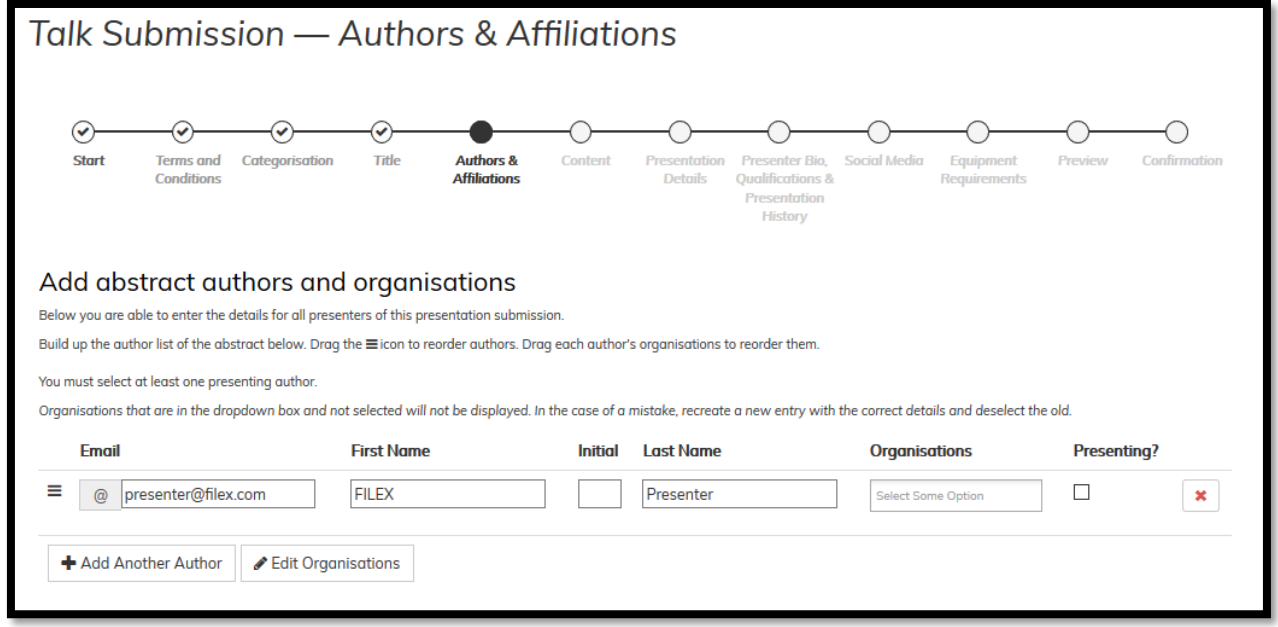

Here you can enter the email address, name and organisation for each presenter for this submission.

If you are submitting this application on behalf of someone else, here is where you will enter the presenters details.

## **STEP 7: MULTIPLE PRESENTERS**

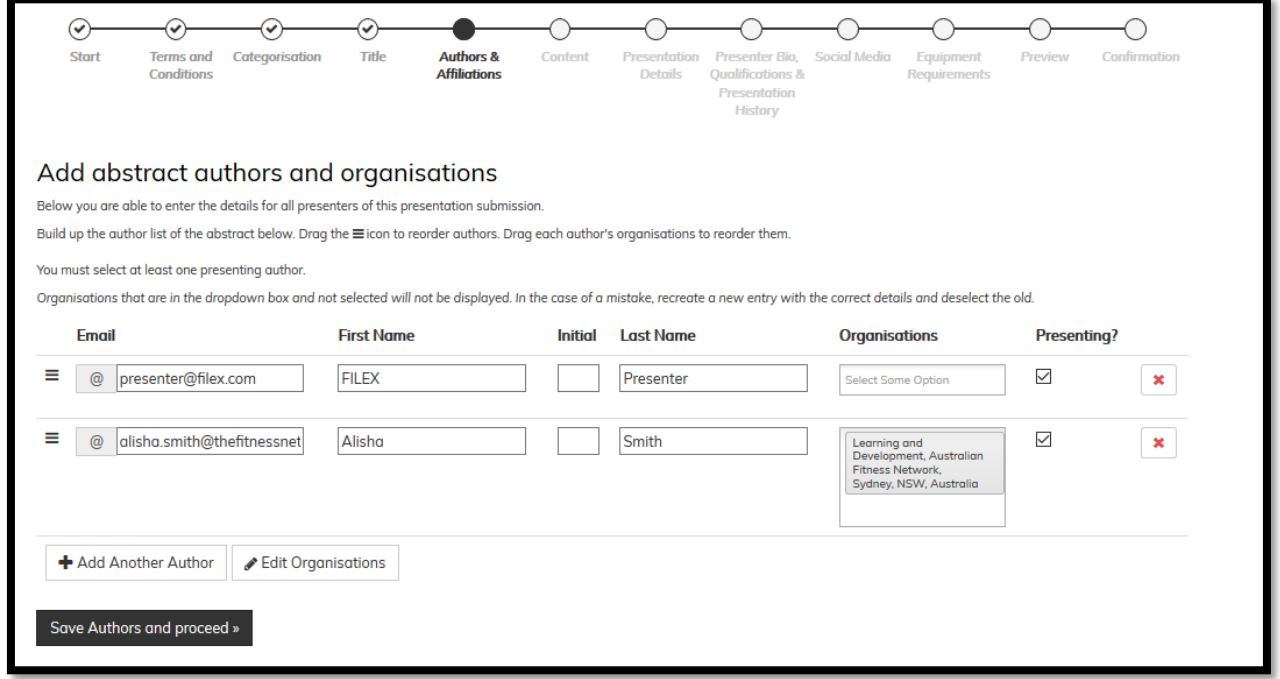

If you have more than one person presenting, click the "Add Another Author" button to enter as many co-presenters as you like. You will need to tick the "Presenting?" check box for each person on this page.

## **STEP 8: SESSION DESCRIPTION**

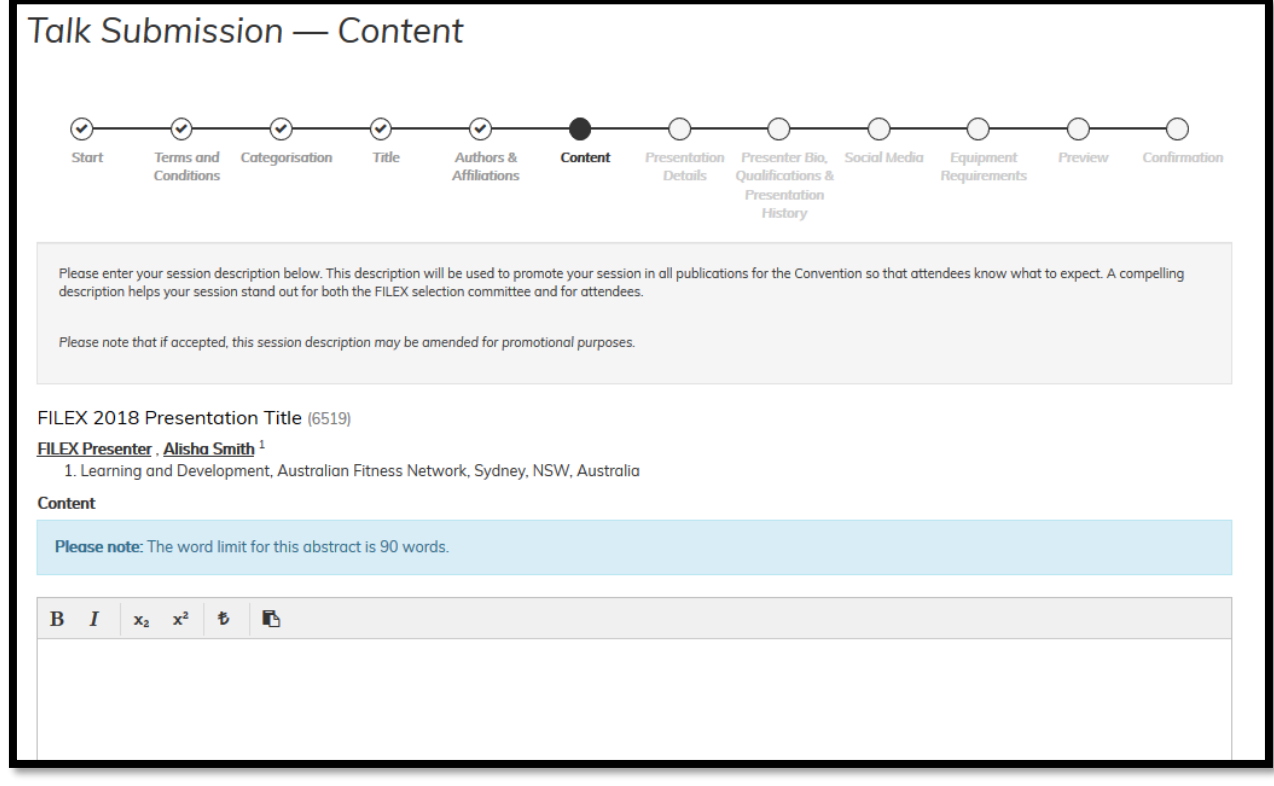

This is where you enter your session description, which will be used to promote your session. Please be succinct, as you are strictly limited to 90 words.

#### **STEP 9: PRESENTATION DETAILS**

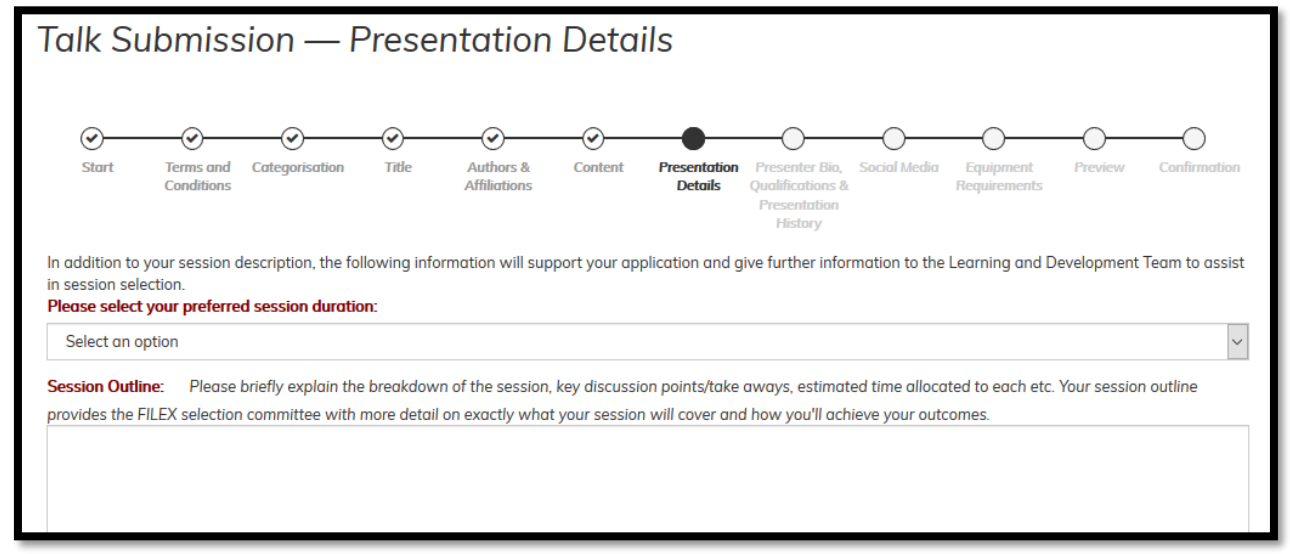

Questions in red are mandatory to answer before you can progress in the application form. Your responses to the questions on this page are integral to assist the Learning and Development Team to assist in session selection.

#### **STEP 10: AV REQUIREMENTS AND SESSION SPONSORSHIP**

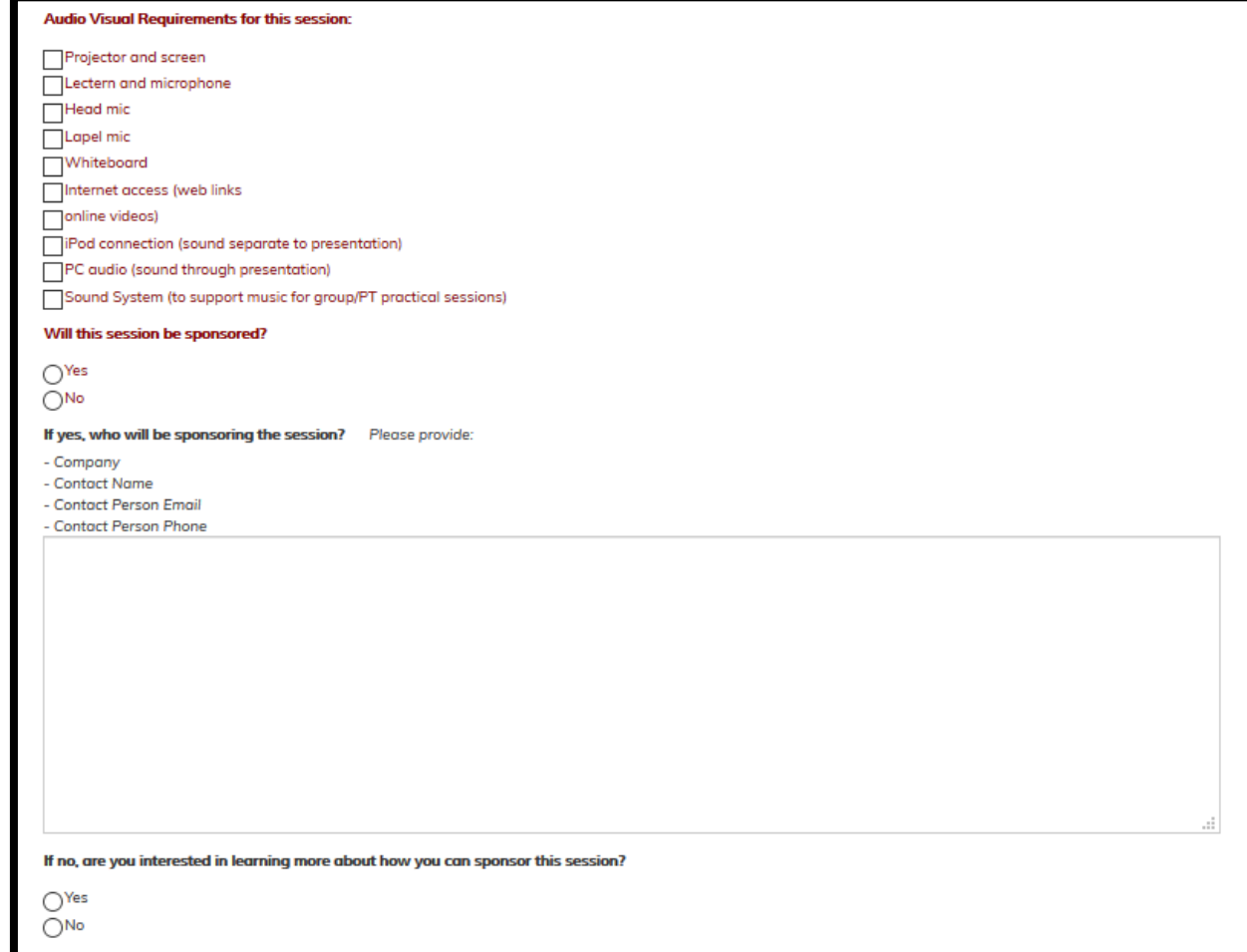

Please select all AV equipment required for your session. If you do not select your AV equipment here, we cannot guarantee any late requests will be fullfilled.

If your session is going to be sponsored, it is important to note it here.

# **STEP 11: BIO, QUALIFICATIONS AND PRESENTATION HISTORY**

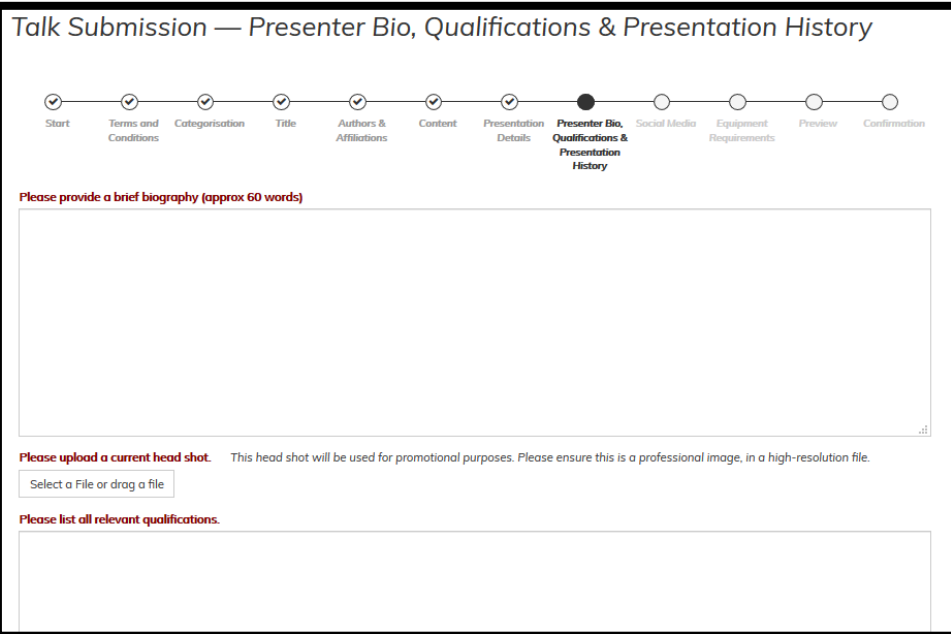

Presenter biographies are strictly limited to 60 words. These biographies will be used by the Room Host to introduce you for your presentation.

When uploading a headshot, please make sure the file is a jpg or gif format. Your image will be used for promotional purposes so please ensure you provide a high quality image.

To assist our Learning and Development Team with session selection, please provide details of all relevant qualifications.

### **STEP 12: BIO, QUALIFICATIONS AND PRESENTATION HISTORY**

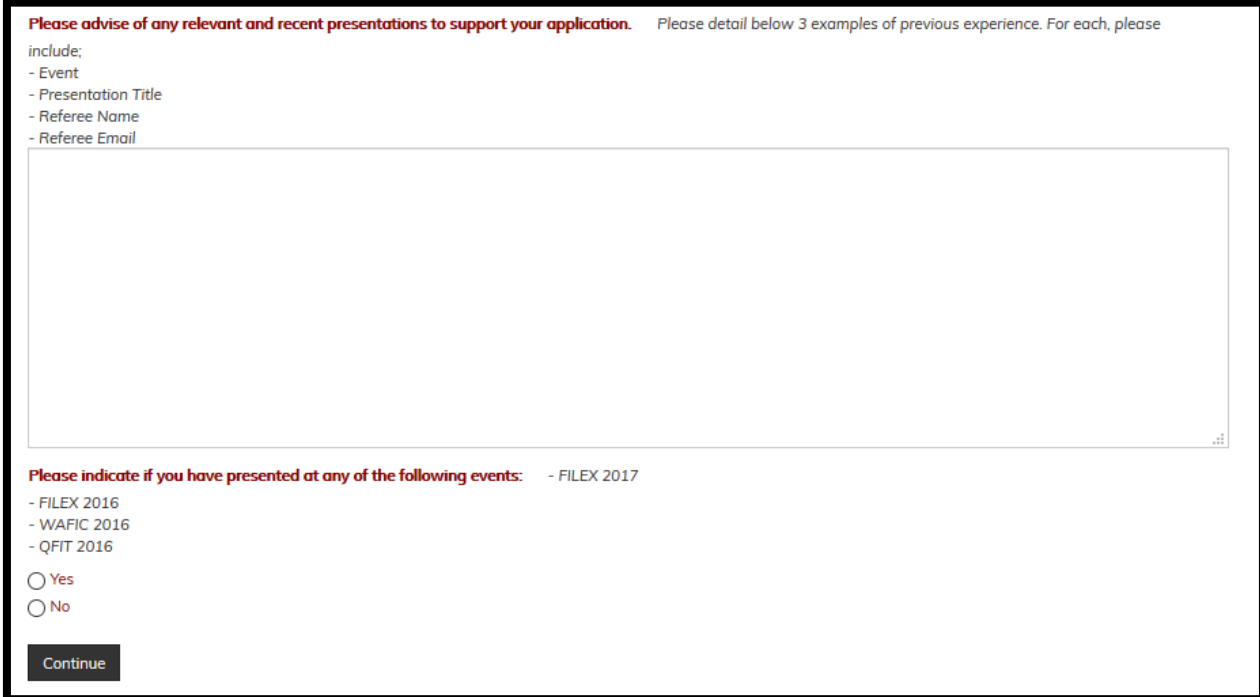

To support your application, please provide 3 examples of your previous experience as a presenter.

If you have presented at a recent Network event, please indicate on this page.

#### **STEP 13: VIDEO UPLOAD**

If you have not presented at any Network events in the last 2 years, please upload a video of a recent presentation (minimum 15 minutes). Video footage must demonstrate your presentation skills in front of an audience. This component is mandatory for any new presenters or if you have not presented in the last 2 years at a Network event. (Recommended file type: avi or mp4) Select a File or drag a file

If you haven't presented at a recent Network event, you will be asked to upload a video of you presenting. We receommend files in a .avi or .mp4 format. If you experience any difficulty with the video upload, please contact the FILEX 2018 Convention Secretariat on +61 2 9431 8600.

# **STEP 14: SOCIAL MEDIA**

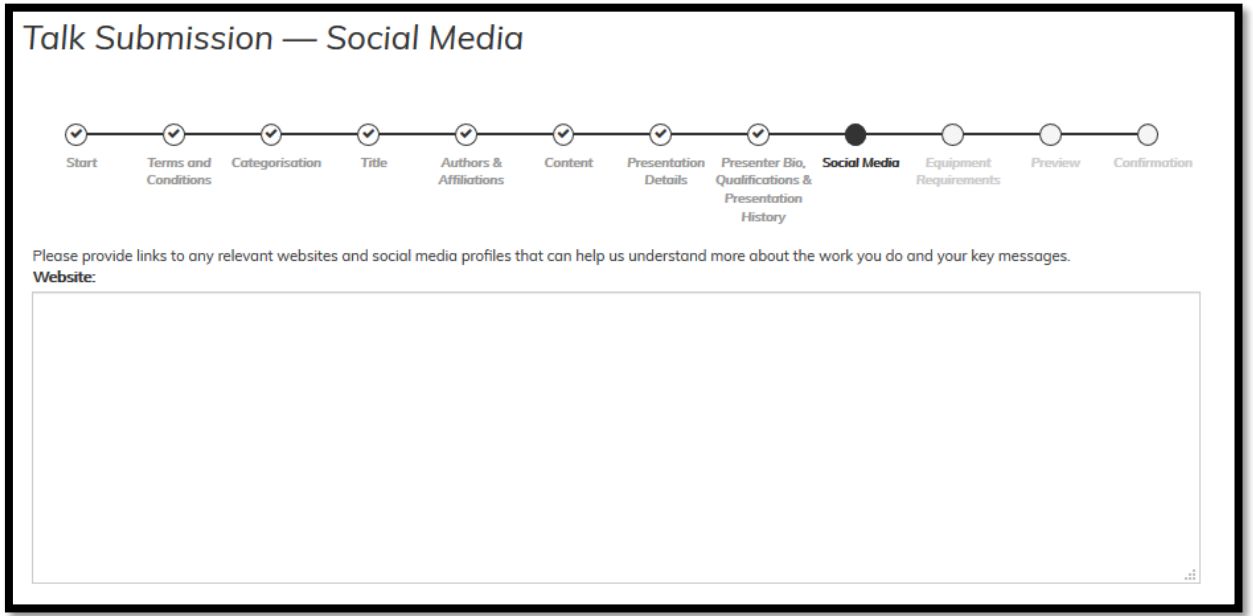

So that we can learn more about you, we ask that you include any website or youtube links.

If accepted as a presenter, we would like to connect with your social media profiles (Facebook, Instagram, Twitter) in our marketing campaigns.

#### **STEP 15: EQUIPMENT**

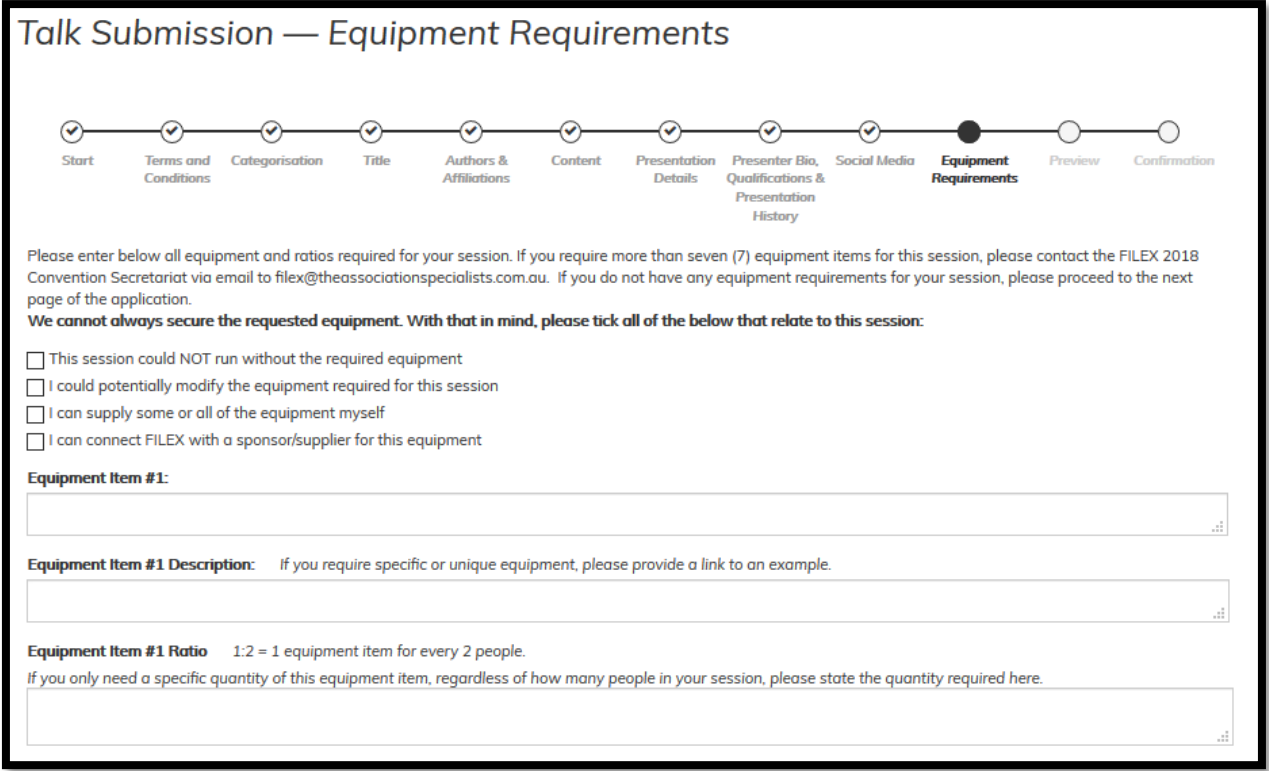

Equipment is a complex logistical component of FILEX and whilst we do our best to source the equipment required for your session, it is not always possible. Please provide as much information as possible regarding your equipment requirements.

# **STEP 16: REVIEW YOUR SUBMISSION**

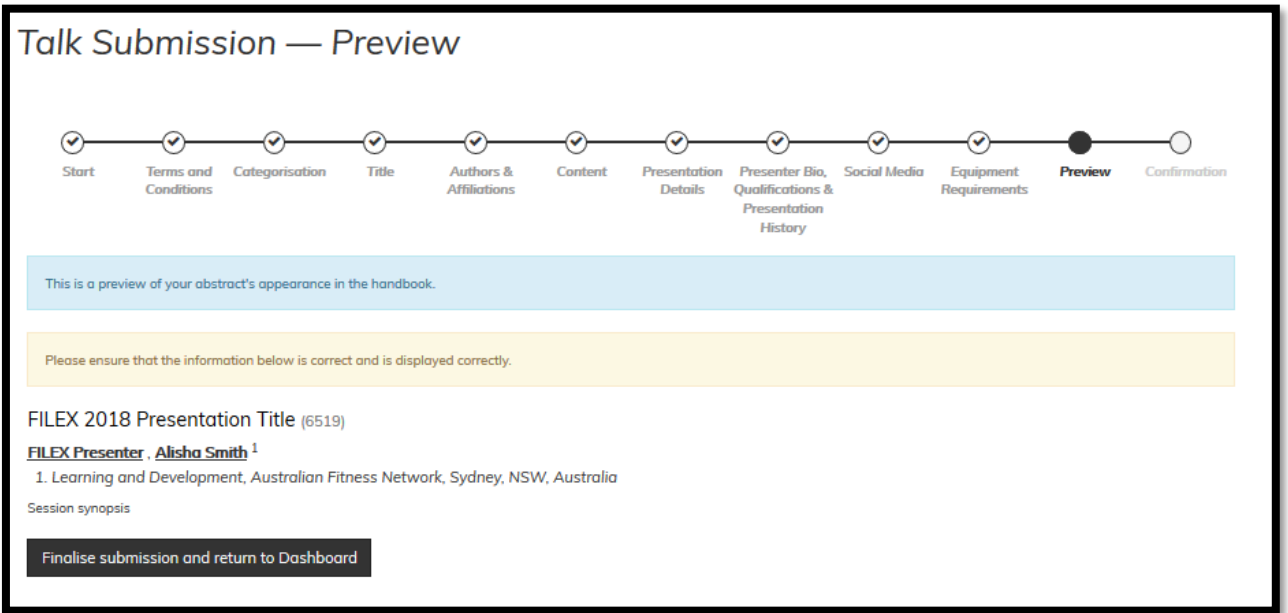

You have reached the end of the application form! Here you will be asked to review some elements of your submission. To complete the application process, be sure to click the "Finalise Submission and return to Dashboard" button at the bottom of the page.

## **Step 17: DASHBOARD**

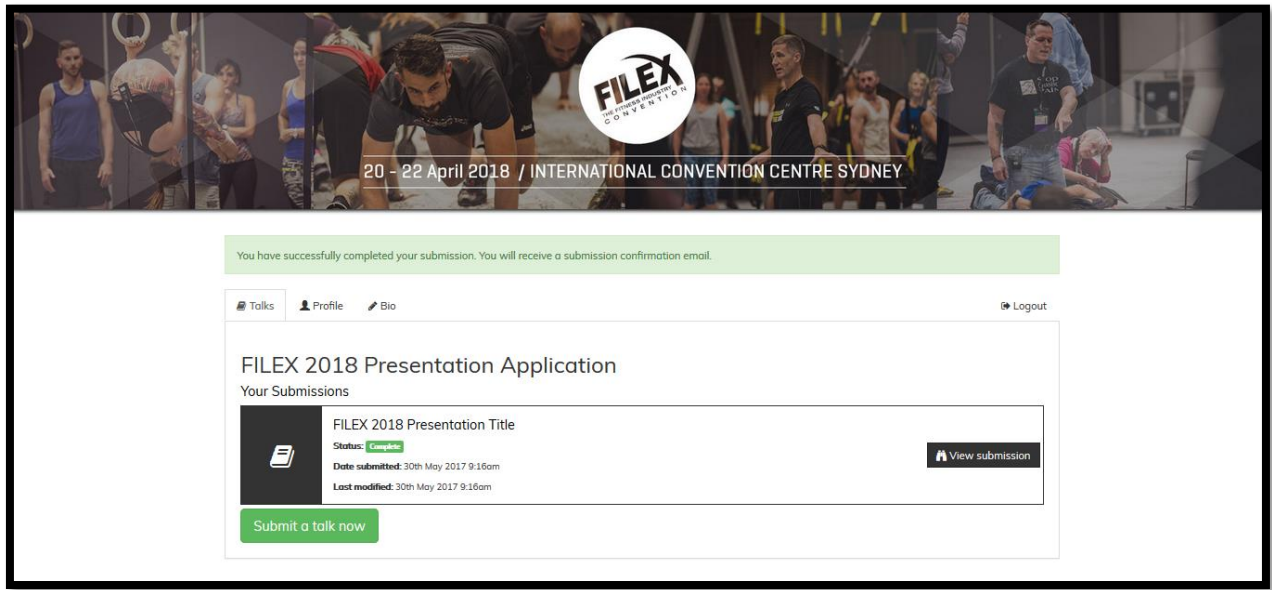

If you have submitted your application successfully, you will be redirected to the Dashboard where you will see your submission with the green 'Complete' tag.

To submit another presentation, click on the "Submit a talk now" button, which will take you to the 'Terms and Conditions' page to begin the application for your next presentation submission.

If you woud like to review or edit a 'Complete' or 'Incomplete' submission, click on the "View Submission" button on the right hand side.

#### **STEP 18: PREVIEW AND EDIT**

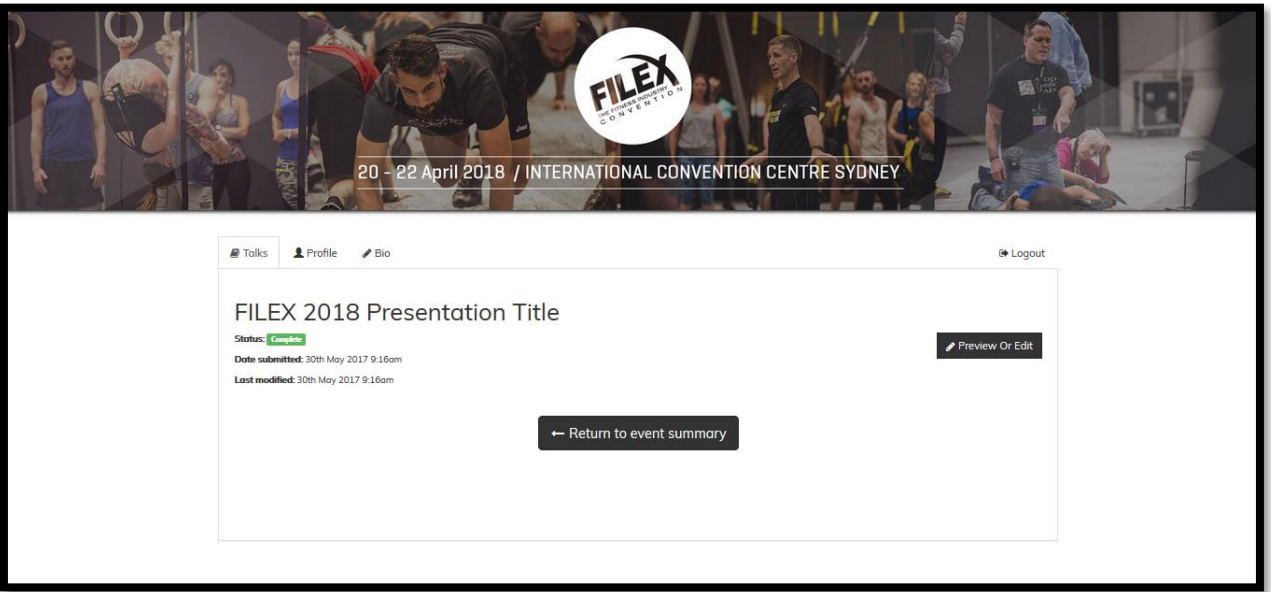

By clicking "View Submission", the system will show you the progress information for your submission. To edit, click the 'Preview or Edit' button and progress your way through the steps via the menu bar at the top of the page.

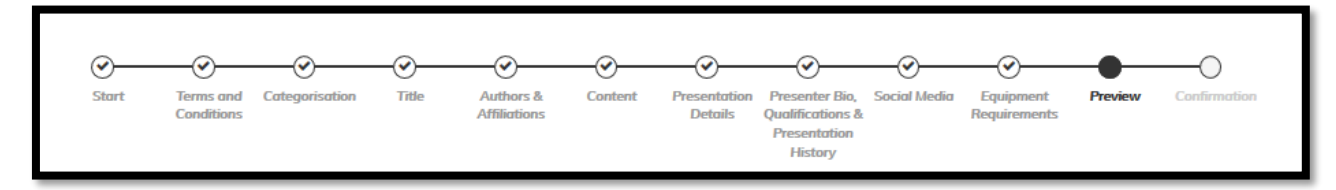

# **ANY QUESTIONS? CONTACT US:**

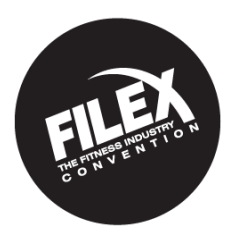

## **FILEX 2018 CONVENTION SECRETARIAT**

C/- The Association Specialists P: +61 2 9431 8600 E: [filex@theassociationspecialists.com.au](mailto:filex@theassociationspecialists.com.au)